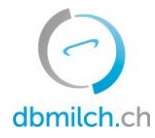

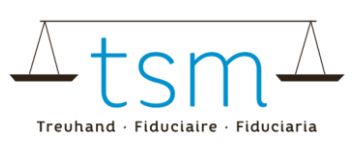

# **Fiche d'aide : calcul du bilan de masse pour le Tapis vert**

#### **1 But**

Le présent document montre comment un acheteur de premier échelon (négociant) peut calculer le bilan de masse pour le Tapis vert sur bdlait et dans le cas idéal s'assurer que 100% des fournisseurs remplissent le tapis vert. Un transformateur (négociant) a accès aux données de ses producteurs sur bdlait, à condition qu'il ait signé le contrat relatif à l'utilisation du module « [standard sectoriel pour le lait durable suisse](https://www.dbmilch.ch/resources/1/uploads/Gr%C3%BCner%20Teppich/V_Nutzungsvertrag%20Gr%C3%BCner%20Teppich%20dbmilch_f.docx) » sur bdlait et l'ait fait parvenir à TSM Fiduciaire Sàrl.

#### **2 Login**

- $\triangleright$  Se connecter vis [agate.ch](https://tsmtreuhand.sharepoint.com/sites/QM/Freigegebene%20Dokumente/General/Prozesse/DL-Realisierungsprozesse/Milchproduktion/Grüner%20Teppich/agate.ch) et choisir bdlait
- ➢ Ensuite choisir Système d'informations des utilisateurs (SIU)

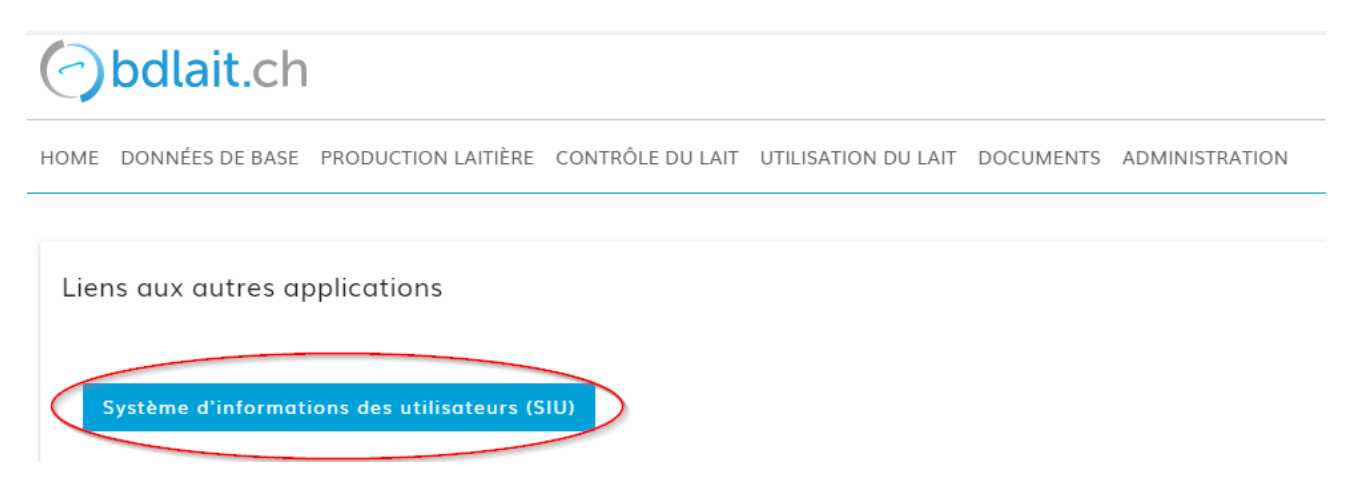

➢ Sélectionner ensuite le module **Système d'information des utilisateurs (SIU)**.

## **3 Navigation vers le tapis vert et le bilan de masse dans le SIU**

Pour arriver au bilan de masse du Tapis vert dans le SIU :

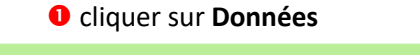

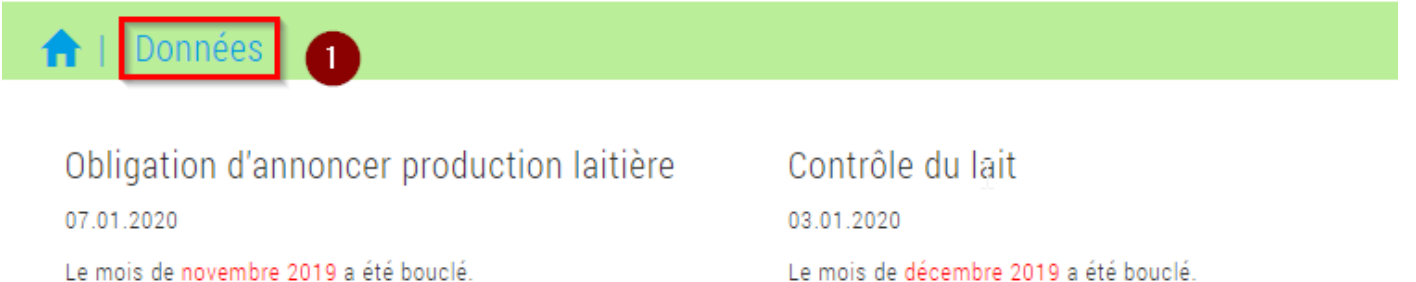

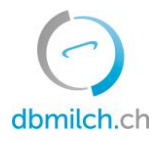

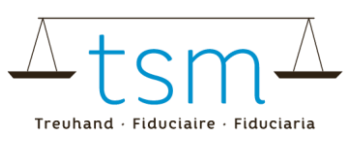

#### Puis sur l'onglet

- **<sup>2</sup>** Tapis vert et enfin
- **8** sur **Nouvelle recherche** pour supprimer les éventuels filtres actifs.

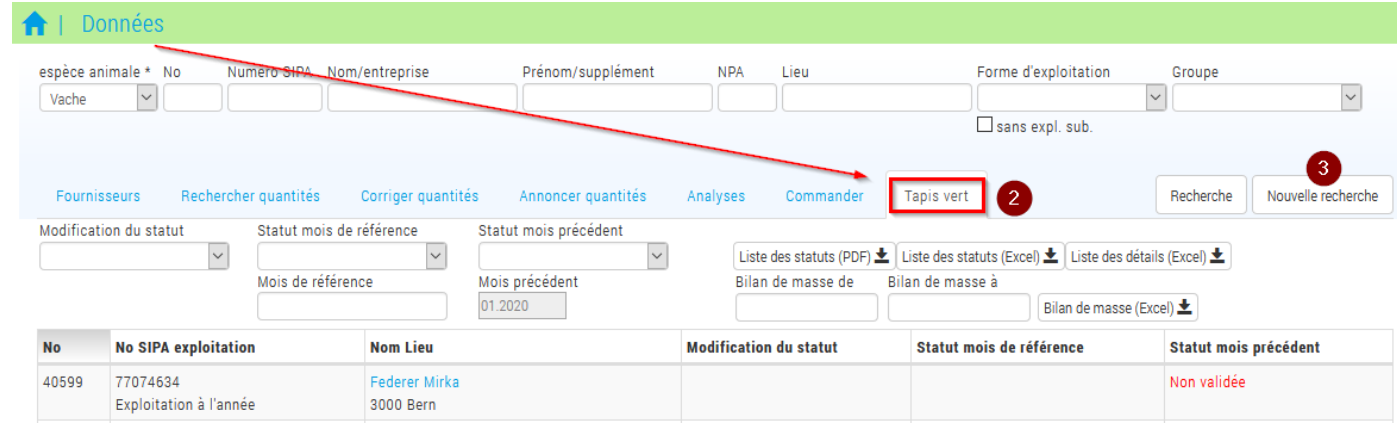

### **4 Bilan de masse**

Le bilan de masse est calculé en fonction de la sélection effectuée. Raison pour laquelle, si l'on souhaite calculer le bilan de masse pour l'ensemble des fournisseurs, il est important de supprimer à l'aide du bouton « Nouvelle recherche » toute sélection effectuée auparavant. (Dans l'exemple ci-dessus, on a sélectionné la productrice fictive Federer).

Pour calculer le bilan de masse, suivre ensuite les étapes suivantes :

- sélectionner le début de la période sous **Bilan de masse de** (juillet 2019 dans l'exemple ci-après) ;
- sélectionner la fin de la période sous **Bilan de masse à** (décembre 2019 dans l'exemple ci-après) ;
- cliquer sur le bouton **Bilan de masse (Excel)**.

Le calcul est ainsi effectué et son résultat peut être ouvert/enregistré sous la forme d'un tableau Excel. **Important :** du fait du grand volume de données, il n'est pas possible de sélectionner une période de plus de douze mois.

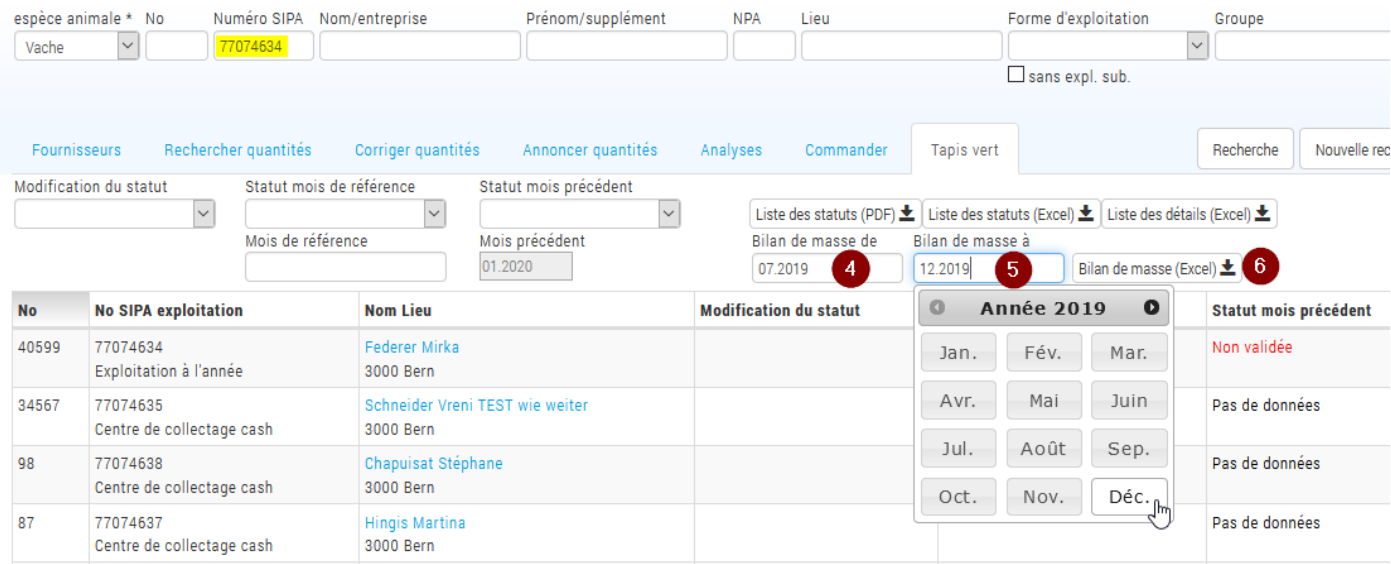

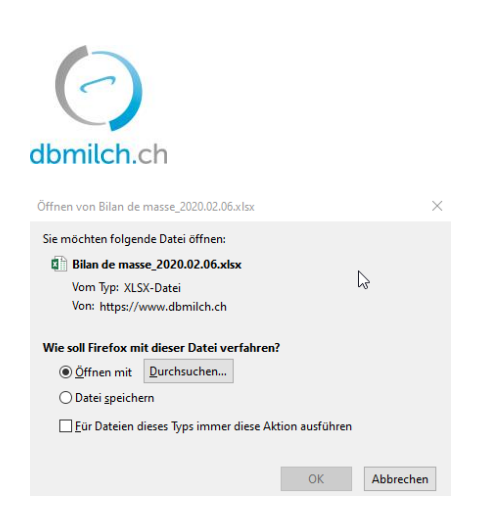

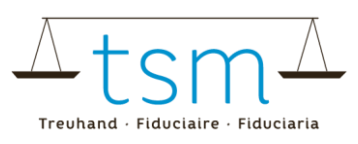

Le fichier Excel indique les quantités par producteur et par mois pour la période sélectionnée, y compris le statut Tapis vert du producteur pour chaque mois.

Si le statut est « conforme » (ou « Prov. validée »/ « Temp. validée »), alors la quantité correspondante de lait commercialisé est comptabilisée comme Tapis vert. Le total du lait commercialisé par les exploitations sélectionnées apparaît en-haut, ainsi que la quantité et le pourcentage de lait Tapis vert.

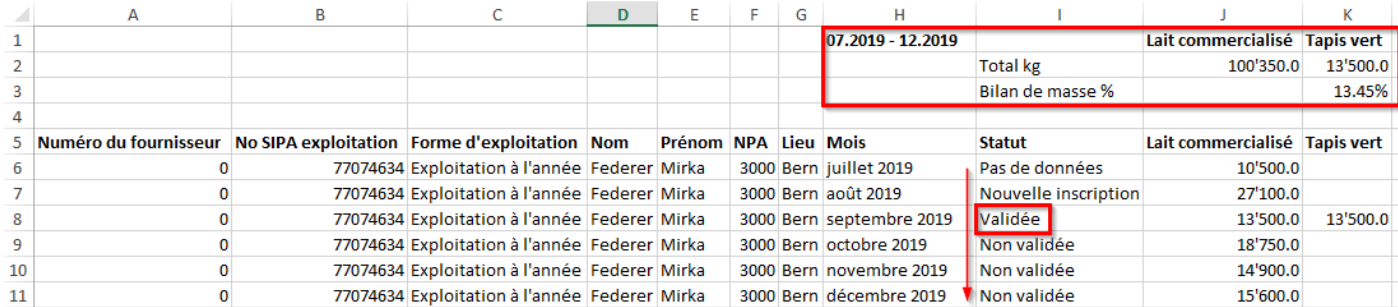

# **5 Renseignements**

En cas de questions, veuillez prendre contact avec TSM Fiduciaire Sàrl au numéro

**058 101 80 00** ou à l'adresse [info@bdlait.ch.](mailto:info@bdlait.ch)

Heures d'ouverture des bureaux :

Lundi à vendredi 8 h 00 – 12 h et 13 h – 17 h